## Reset an existing password:

If the user has forgotten their current password, they can now reset their password from the login screen.

- Please note, if they user has three failed attempts at logging into OPTins, the account will be locked and the user must contact the OPTins Help Desk to unlock the account.
- 1. At the OPTins login screen, click the Forgot your password? link.
- 2. Enter username.

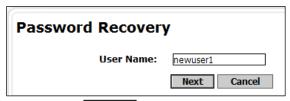

- 3. Click the Next button.
- 4. Then the user will be prompted to answer the pre-determined security questions for their username.

| User Name:  | newuser1                                                   |
|-------------|------------------------------------------------------------|
| Question 1: | What is the middle name of your youngest child?            |
| Answer 1:   |                                                            |
| Question 2: | In what city were you born? (Enter full name of city only) |
| Answer 2:   |                                                            |
|             | Recover Password Cancel                                    |

5. Once both the security questions have been answered, click the 

Recover Password button. A secure email from the 
OPT ins Help Desk will be sent to the email address on file for that username.

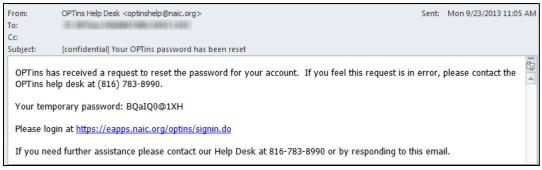

## OR

If the user has not set up the security questions, the user will receive the following message when attempting to retrieve a password:

| Password Recovery                                                                                                    |             |  |  |
|----------------------------------------------------------------------------------------------------|-------------|--|--|
| No security questions found. Please contact the OPTins Help Desk at <a href="mailto:optinshelp@naic.org">optinshelp@naic.org</a> or 816-783-8990. |             |  |  |
| User Name:                                                                                                    | newuser     |  |  |
|                                                                                                    | Next Cancel |  |  |

The user can contact the OPT*ins* Help Desk directly to reset a password. The OPT*ins* Help Desk can be reached at 816-783-8990 or <a href="mailto:optinshelp@naic.org">optinshelp@naic.org</a>.

After the user has contacted the OPT*ins* Help Desk to reset their password, the user will receive a secure message from the OPT*ins* Help Desk with a new temporary password.